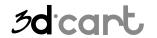

| INTRODUCTION                                | 2  |
|---------------------------------------------|----|
|                                             |    |
| ENABLE CRM                                  | 2  |
|                                             | _  |
| CRM SETTINGS                                | 3  |
| CUSTOMER INITIATED CRM                      | 5  |
| PROCESS CRM                                 | 7  |
| CLOSE CRM                                   | 9  |
| MERCHANT INITIATED CRM                      | 11 |
| END – YOU'VE REACHED THE END OF THIS GUIDE. | 13 |
| CONTACTING 3DCART                           | 13 |

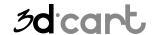

### Introduction

The CRM (Customer Relationship Manager) feature allows you to correspond with your customers through a managed ticket system. Customers can contact you through their account on your website and 3dCart will automatically keep a record of all interactions.

### **Enable CRM**

To enable the CRM feature:

- 1. Go to Settings General Store Modules
- 2. In the Customer Relationship Manager (CRM) section, check the Enable CRM checkbox.
- 3. Click Save Changes.

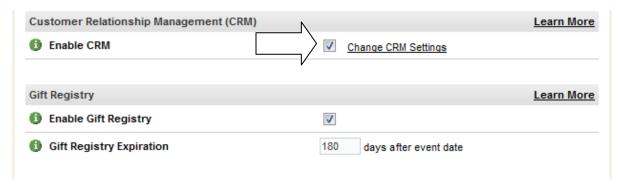

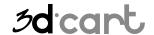

### **CRM Settings**

You can customize the status of your CRM tickets and the departments they can be sent to. Both the Status and Departments will display to your customers.

- 1. Go to Settings -> General -> Store Modules
- In the Customer Relationship Manager (CRM) section, click the Change CRM Settings link.

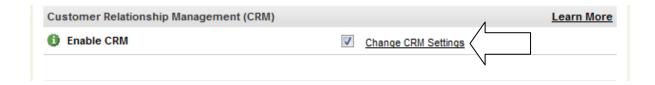

- 3. Edit the status names in the **Status** field.
- 4. Click Update.

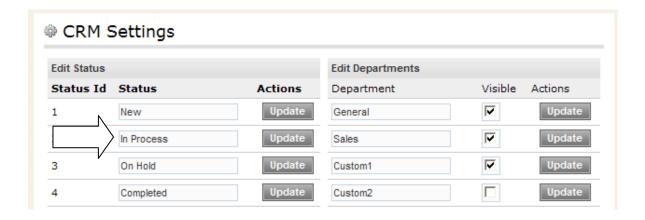

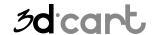

- 5. Edit the departments available for the customer to choose from to send their CRM tickets to in the **Department** field.
- 6. Check the **Visible** checkbox next to the departments you would like to display to the customer.
- 7. Click Update.

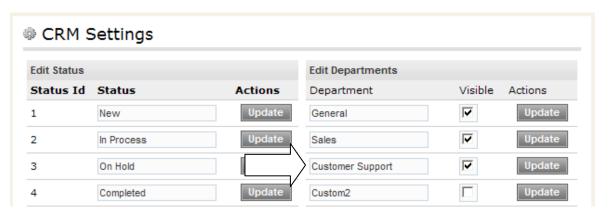

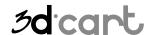

### **Customer Initiated CRM**

Generally, the CRM ticket will be initiated by your customers. To do this the customer will:

1. On your website, they will login to their account by clicking on the 'My Account' link.

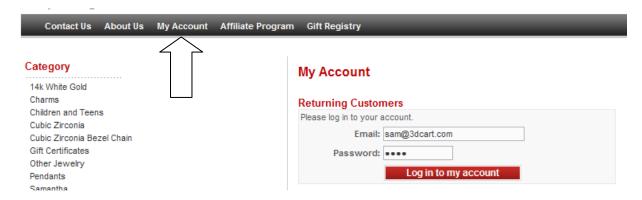

Once logged into their account, they will click on the Add Request link in the My Last Requests section.

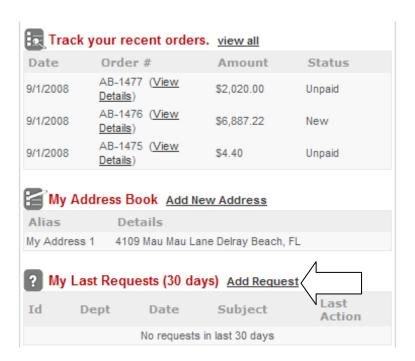

3. The customer will then fill out the CRM form. They will choose which department to send their request to with their name, phone number, email address, and message.

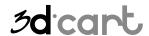

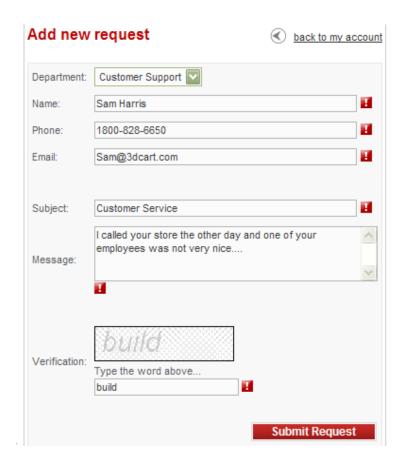

- 4. After the customer sends in their ticket, you, as the merchant, will receive notification via email a CRM ticket has been sent in with a summary of the details.
- 5. The ticket will be assigned an ID automatically by the system and the customer can login to the 'My Account' section at anytime to view the status and responses to the ticket.

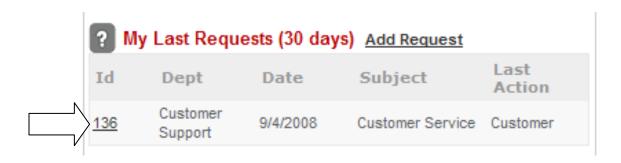

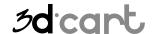

### **Process CRM**

To process the CRM ticket:

- 1. Go to Customers -> CRM
- 2. Click **Open** next to the ticket you would like to view. You will notice that all tickets that need a response from you, the merchant, will be highlighted in yellow. If the ticket is white, then you are waiting on a response from the customer.

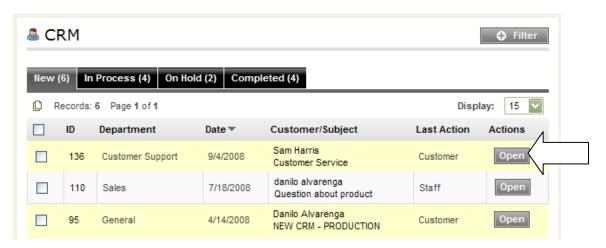

- 3. View the customer request in the **Messages** section.
- 4. Type your response in the **Message** field under the **Add Response** section.

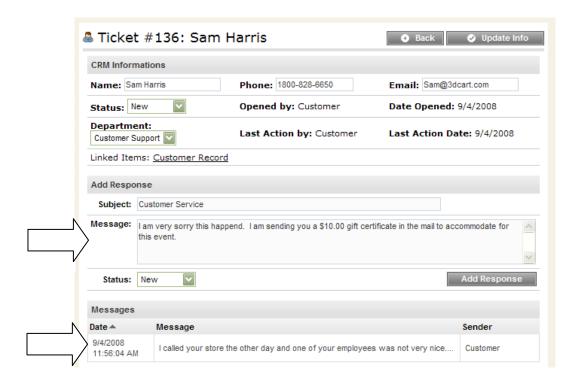

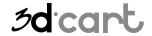

**CRM** Guide

- 5. Change the **Status** of the ticket if need be.
- 6. Click Add Response.

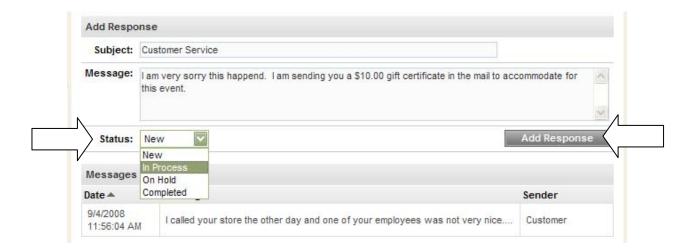

7. The customer will receive an email with your response. You can see/edit this email template by going to **Settings -> Design -> Emails**. The email is titled **CRM - Reply**.

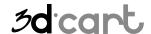

### **Close CRM**

Once the CRM ticket has been resolved, you can move it to the closed status.

- 1. Go to Customers -> CRM
- 2. Click Open next to the ticket.

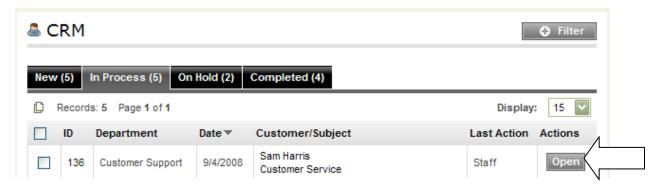

- 3. Type any final messages to the customer in the **Add Response** section.
- 4. Change the Status to 'Completed.'
- 5. Click **Add Response** if you typed a final message, or **Update Info** if you simply changed the status without typing a response.

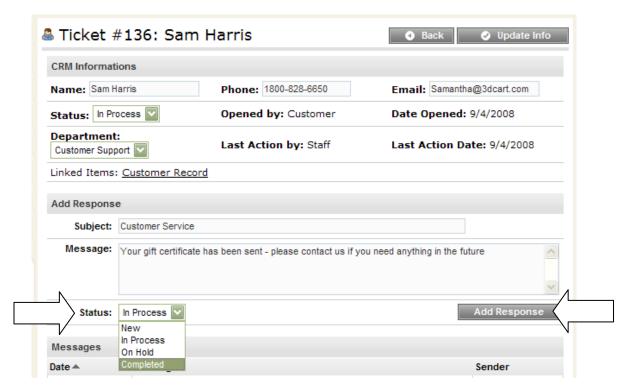

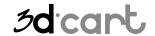

**CRM** Guide

6. The customer will receive an email of your response and they can login to the 'My Account' section on your website to see the status and correspondence history of the ticket.

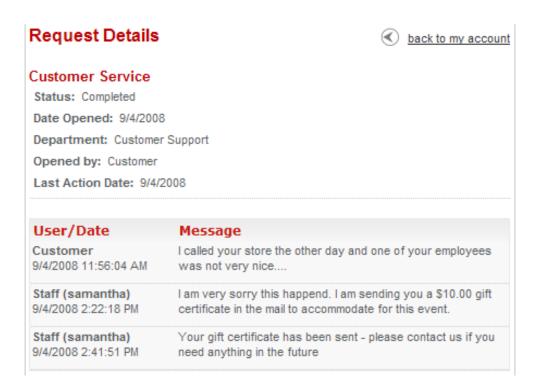

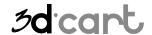

### **Merchant Initiated CRM**

To initiate a CRM ticket with a customer:

- 1. Go to Customers -> View/Edit
- 2. Click **Edit** next to the customer record you would like to initiate the CRM ticket for.

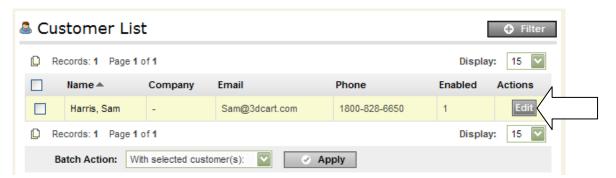

3. Click on the **Actions** button.

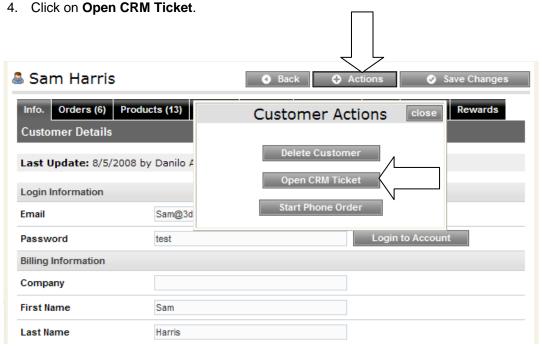

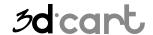

**CRM** Guide

- 5. The ticket will propagate with information from the customer record, but make any changes to the fields if need be.
- 6. Type a subject for the ticket in the **Subject** field.
- 7. Type your **message**.
- 8. Leave the **Email Customer** box checked if you would like the customer to receive an email notification of the ticket.
- 9. Click Save Ticket.

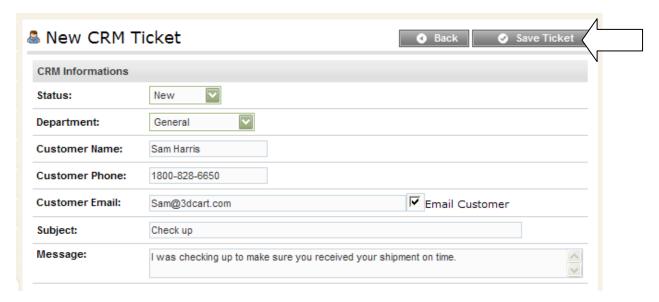

10. The ticket can now be managed in the **Customers -> CRM** section. The customer can login to the '**My Account**' section of your website to view the ticket.

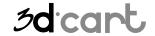

**CRM** Guide

#### END - You've reached the end of this guide.

3dCart has many other features not listed on this guide, once your store is up and running continue exploring the features located on the different areas of your Store Manager. If you have additional questions about any of the features you can read the full documentation at <a href="http://help.3dcart.com">http://help.3dcart.com</a>; or clicking on the Help Icon from your Store Manager left navigation bar.

#### Contacting 3dCart

3dCart's support team is ready and willing to help you. Feel free to contact us at any time and also visit our online knowledgebase and user forums that have many of your questions and issues already answered.

Web: http://support.3dcart.com KB: http://support.3dcart.com/kb/ Forums: http://forums.3dcart.com Email: support@3dcart.com Phone: (800) 828-6650 x 3

Thank you for using 3dCart.

Sincerely,

3dCart Support Team <a href="mailto:support@3dcart.com">support@3dcart.com</a>